#### **Campus Parent Portal**

Tools Available in the Campus Parent Portal | Links in Campus Parent | Notification Settings | Account Settings | [Language](https://content.infinitecampus.com/sis/Campus.1925/documentation/campus-parent-portal/#CampusParentPortal-Language) | Contact Preferences | Access Log

The Campus Parent Portal is designed specifically for parents and is optimized for use on mobile devices and tablets.

In the Campus Parent Portal, navigate between tools in the menu on the left. On mobile devices, this menu shrinks to a "hamburger" or "three bars" icon to save space.

Click the user icon in the top right to view Notification Settings. To switch to the previous Portal, click the Parent dropdown and select Portal.

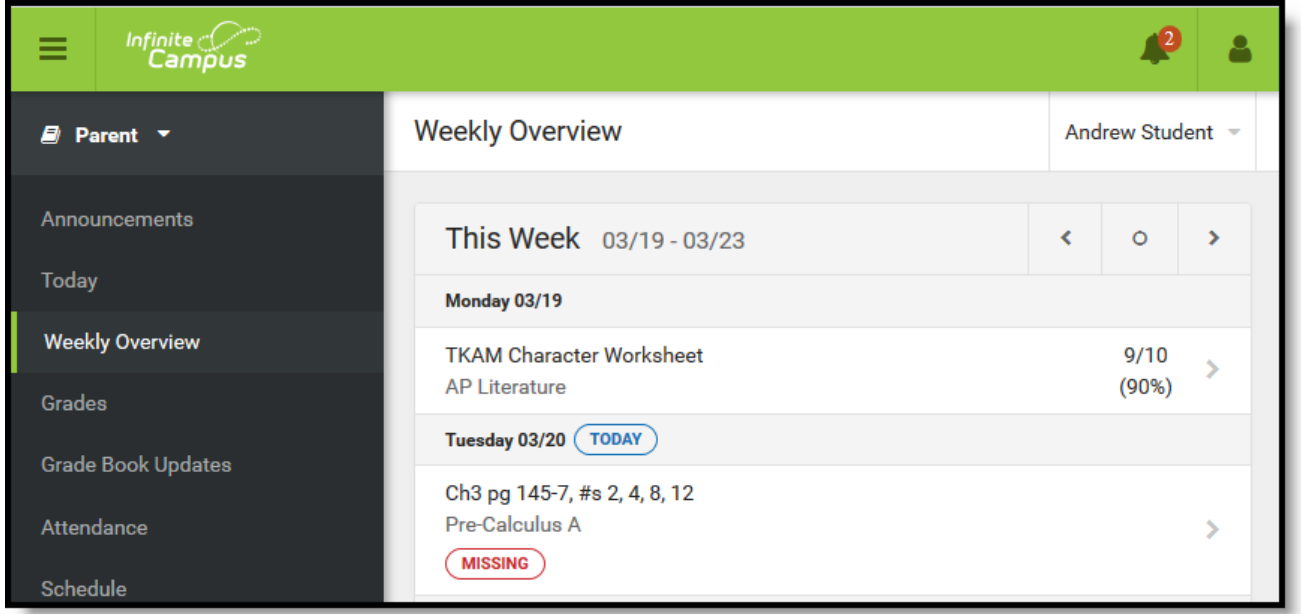

*The Campus Parent Portal*

If a tool is specific to a single student, such as Grades or Schedule, a student dropdown list displays in the top right corner. This dropdown list does not display for tools that are not student specific like Announcements.

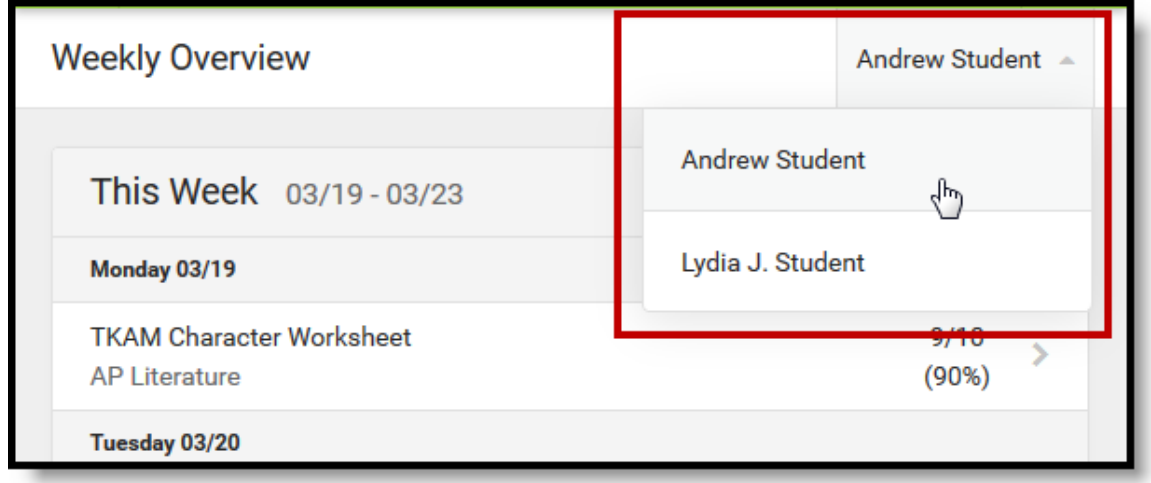

*Switch between students using the dropdown list in the corner.*

# Tools Available in the Campus Parent Portal

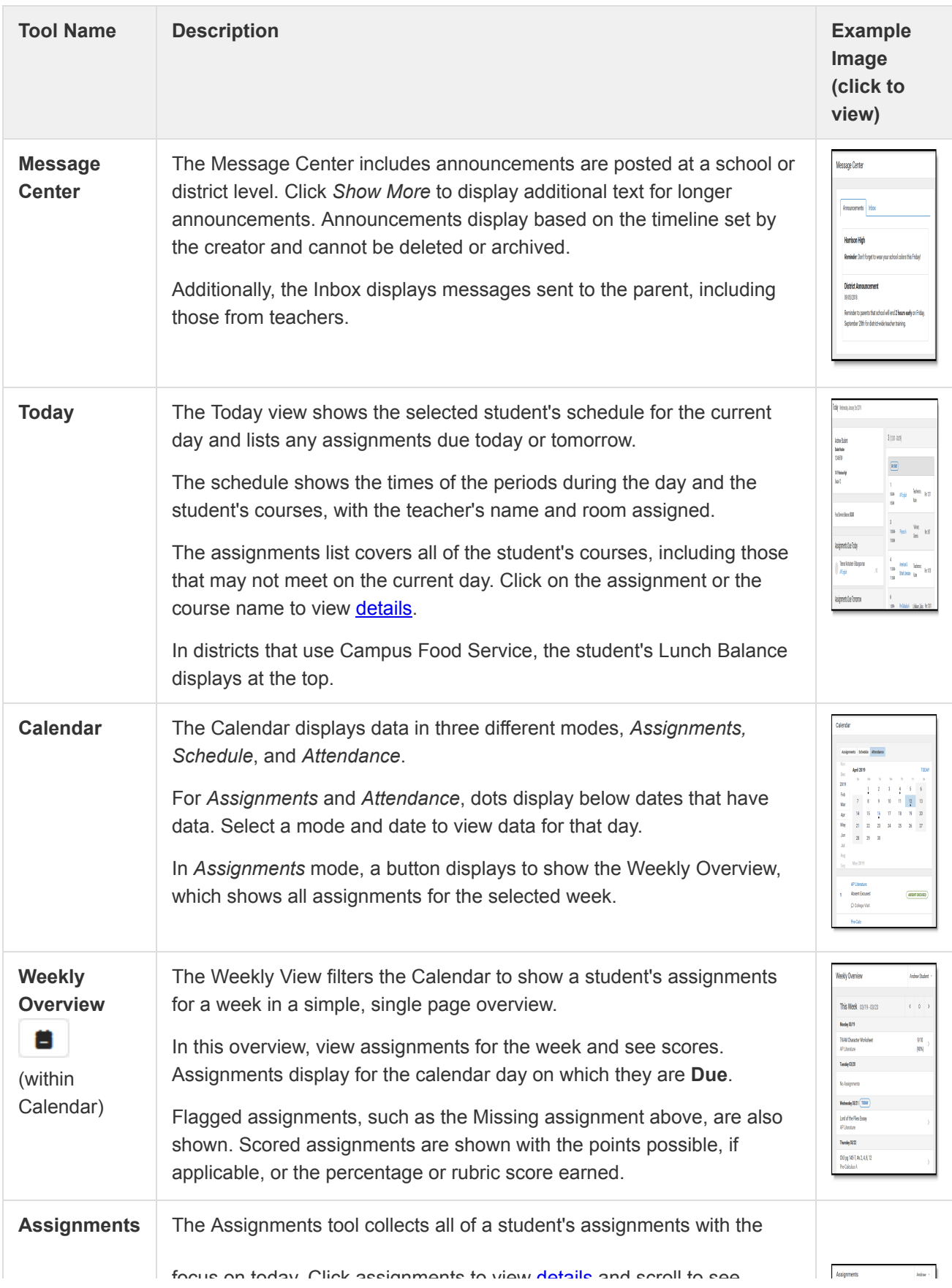

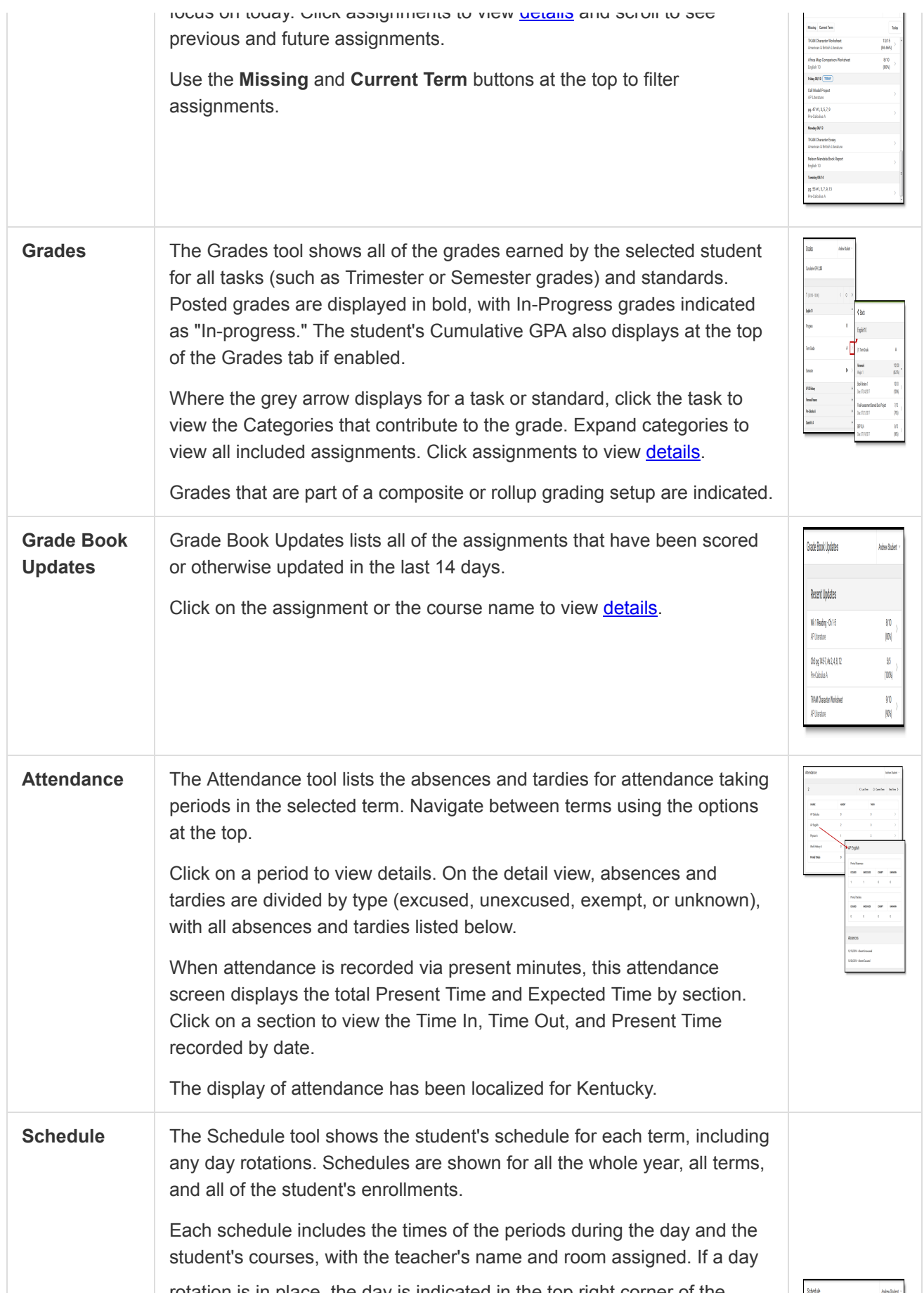

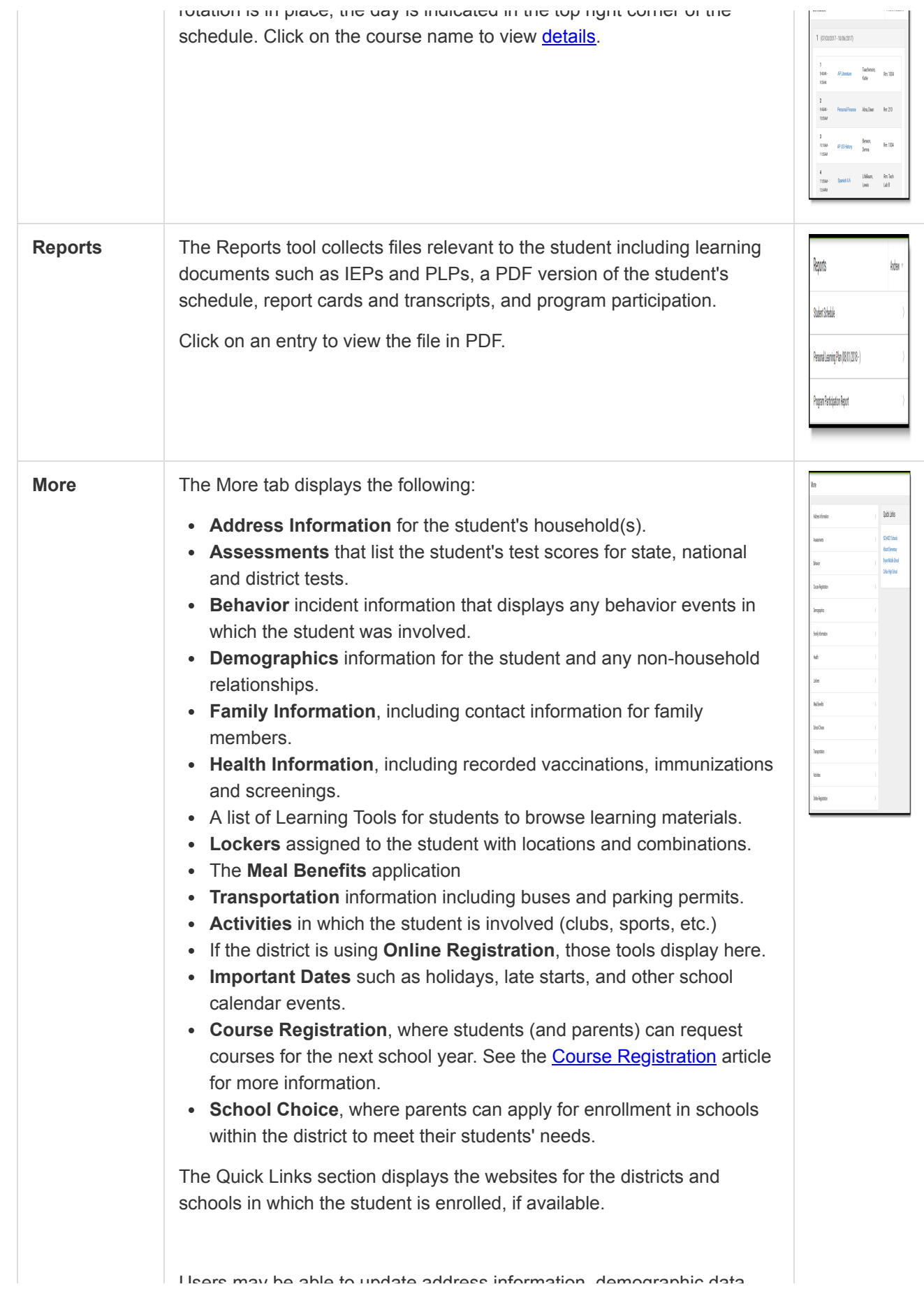

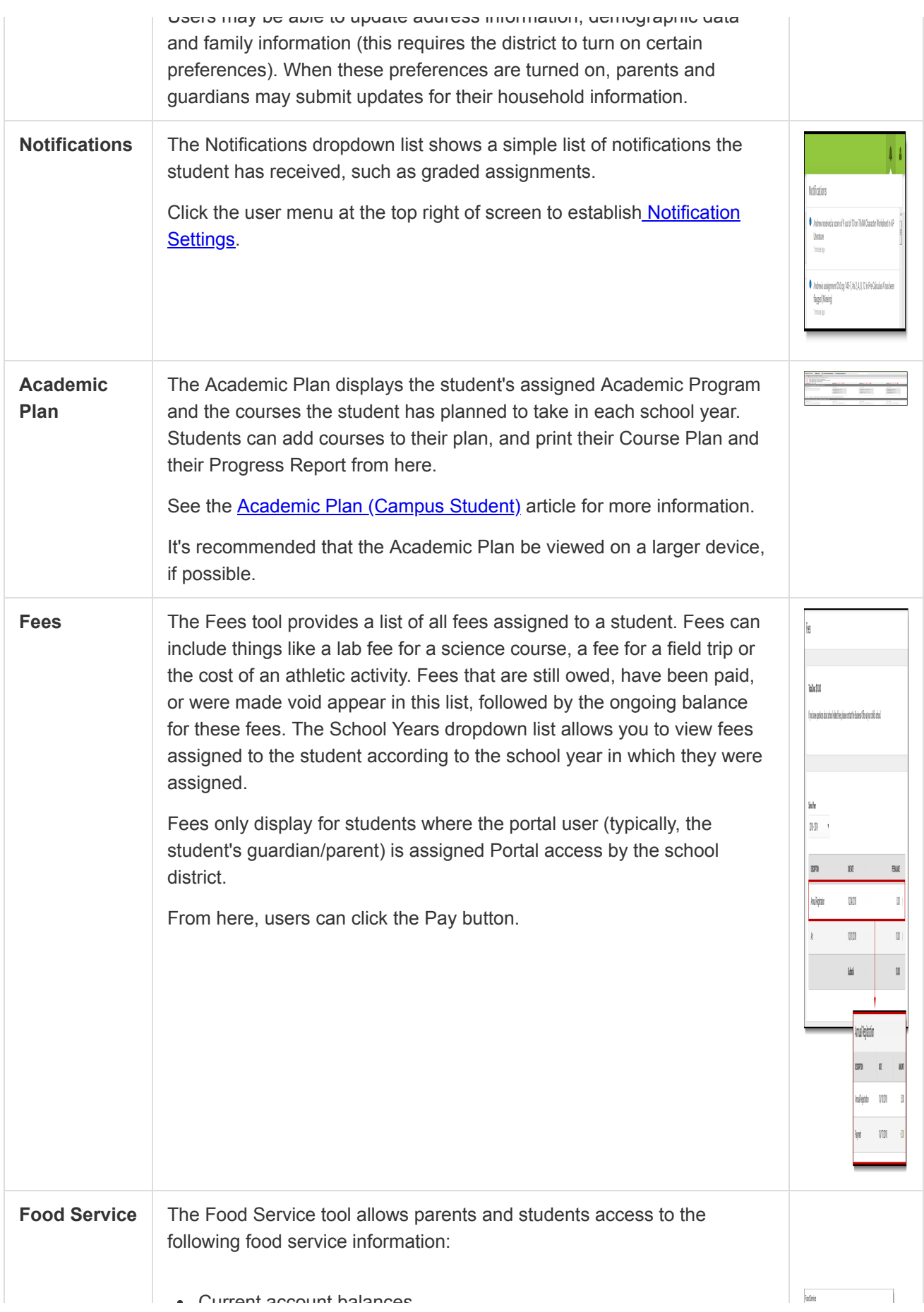

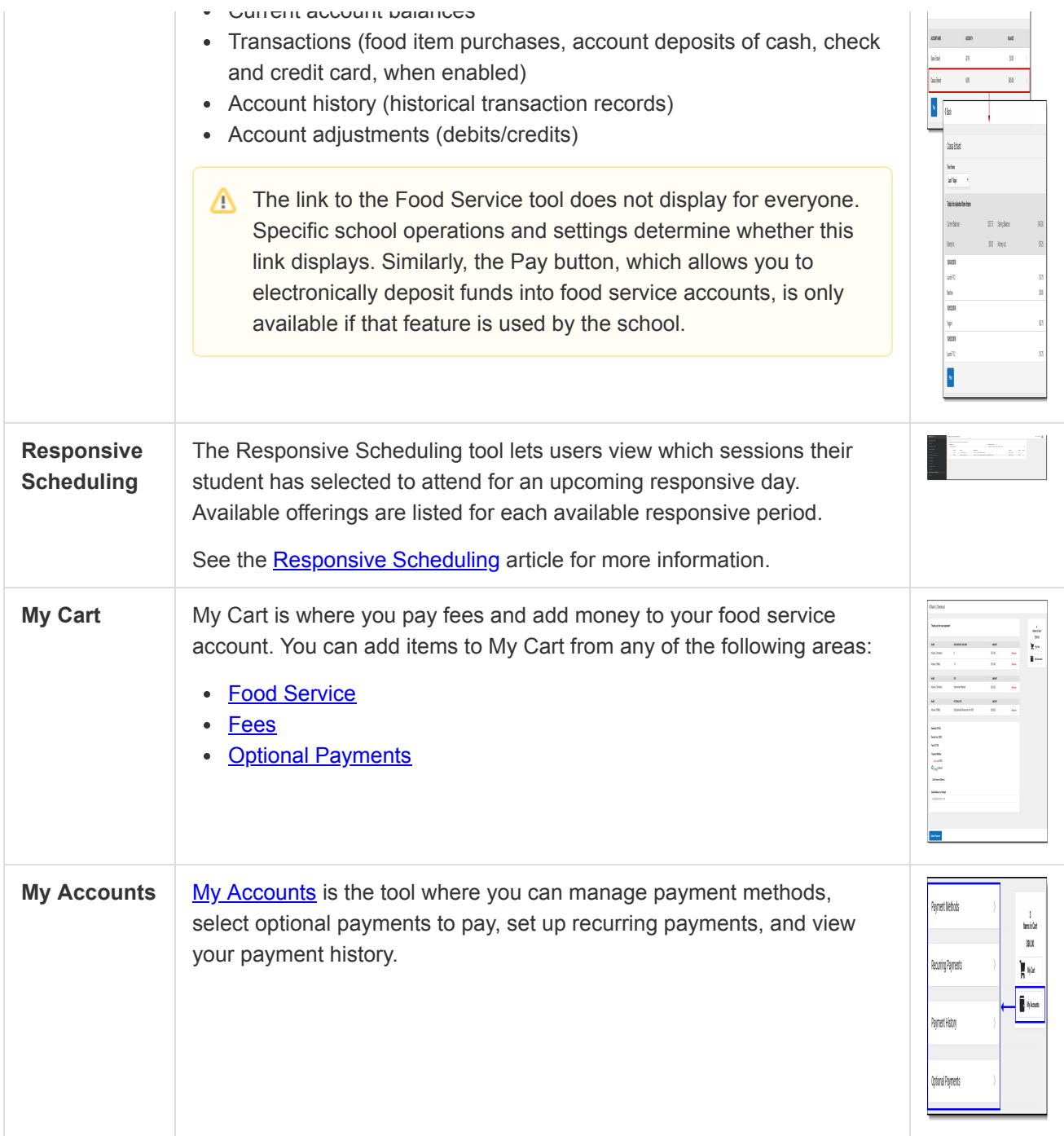

# Links in Campus Parent

In various areas of Campus Parent, clicking links opens details for items such as assignments and courses.

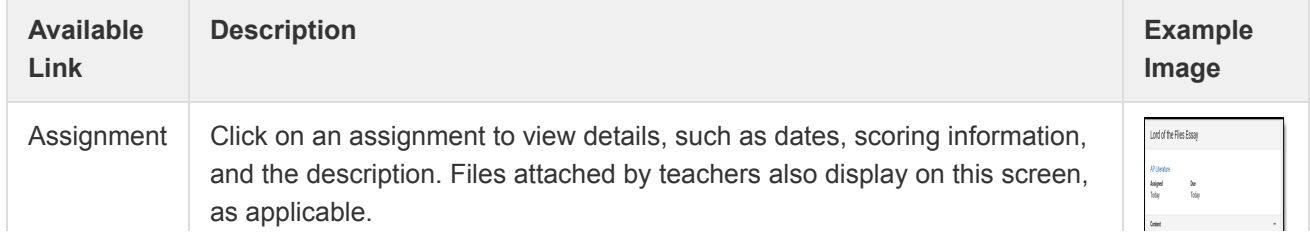

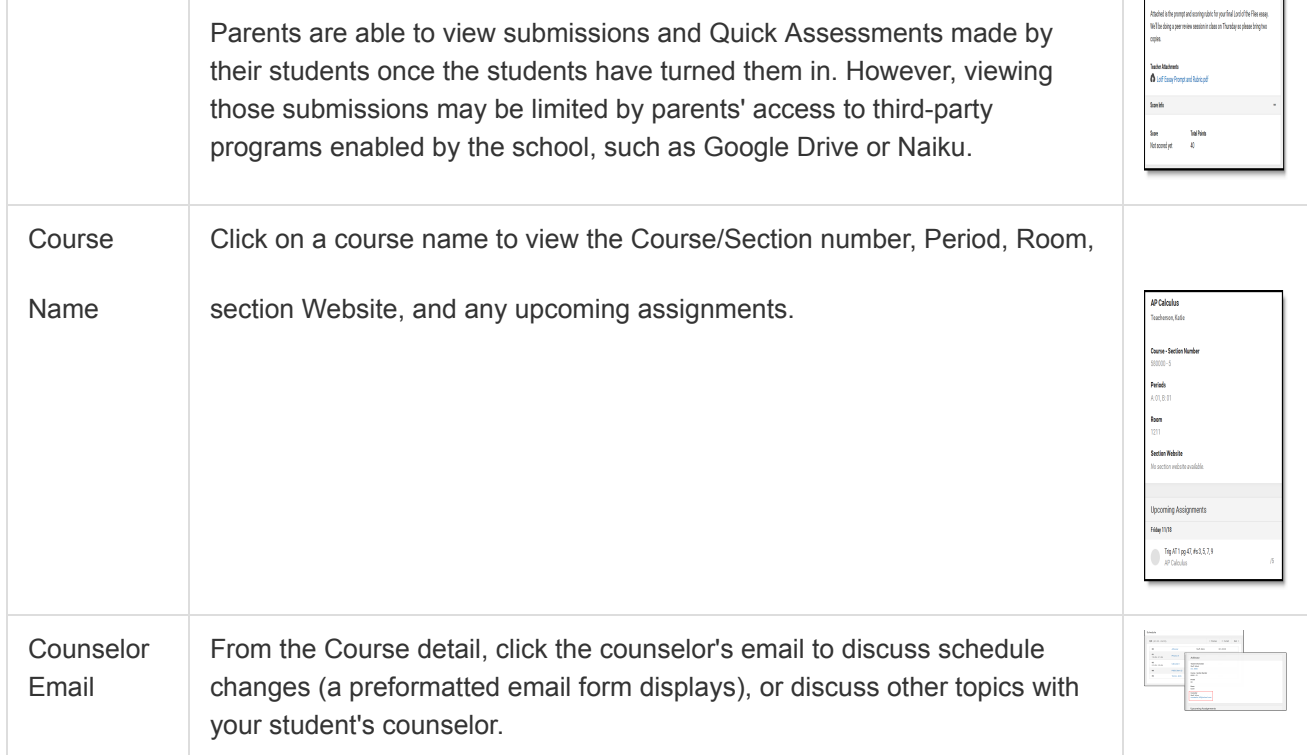

### Notification Settings

Notification settings allow users to opt out of receiving specific kinds of notifications and establish thresholds for those they want to receive. Set thresholds to only receive notifications when a grade or score falls below the selected percentage or a lunch balance falls below the selected dollar amount. Click the arrows to change the threshold or click and drag the dot.

Notifications are not sent for any tools that have been disabled by the district. Only districts using Campus Food Service receive low balance notifications.

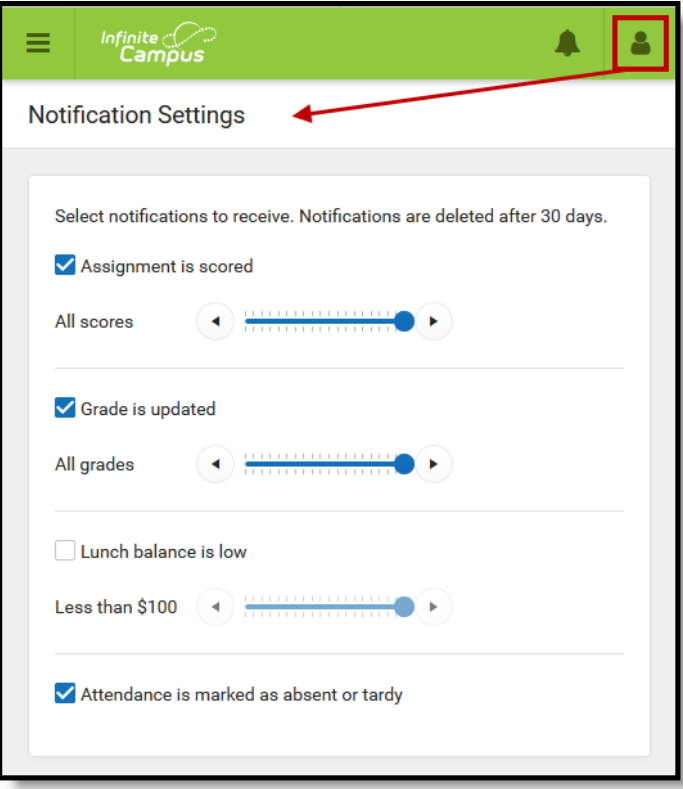

*Enable notifications and set thresholds to determine when notifications are sent.*

#### **Account Settings**

Account settings allow users to update their security email on record or to change their Password and E-Signature PIN.

- The Account Security Email is the email used if a user forgets their username or password.
- Passwords can only be modified if the district has enabled Password Reset. Strong passwords are enforced, meaning that passwords should have a mix of letters, number, and characters to make them more secure.
- E-Signature PINs are used to electronically verify and sign Meal Benefit Applications. This field is only available if enabled by the district.

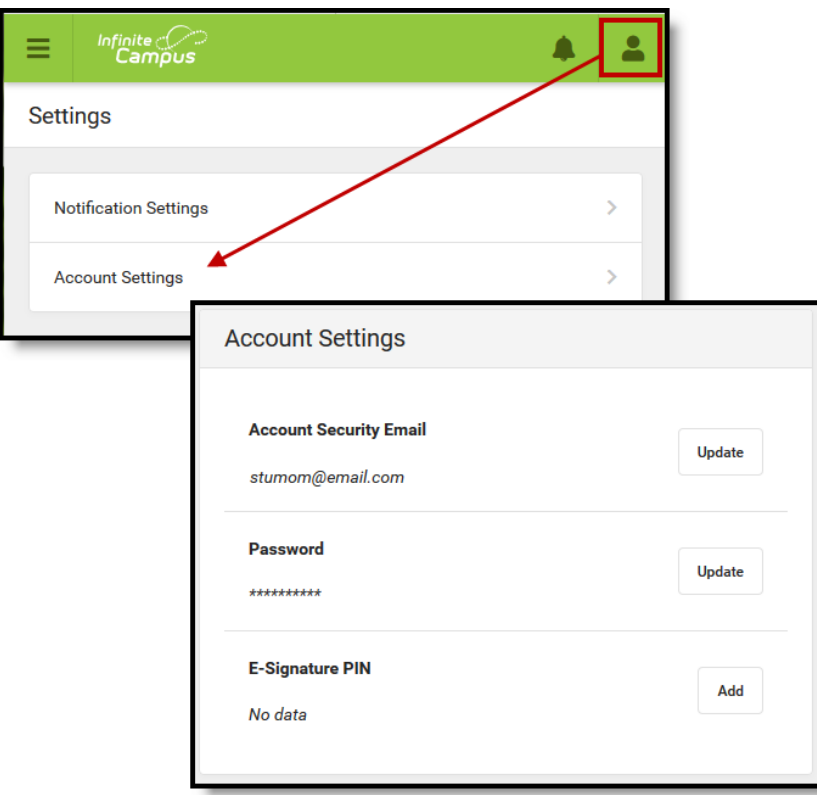

*Access Account Settings to update basic account information.*

### Language

From the user menu, click **Language** to change the language that Campus Parent displays in. Campus provides translations into Spanish and Chinese; districts may provide additional translations.

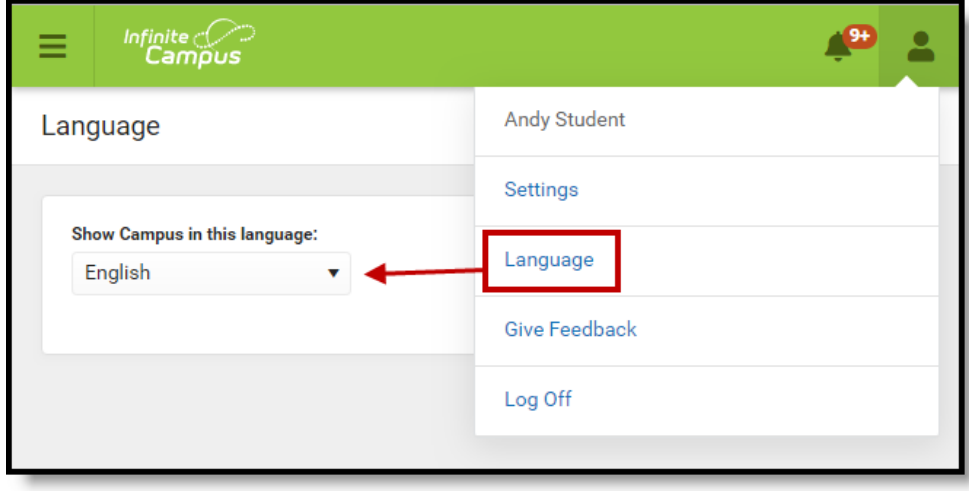

*Select a Language to translate Campus Parent. Spanish and Chinese translations are provided by Campus.*

## **Contact Preferences**

Manage your contact preference by selecting the desired language and when you receive message, and how you receive that message (phone call, email, or text message). If your school has turned on certain options, you may be able to modify your phone numbers and email addresses.

From the **User Menu**, select **Settings**, then select **Contact Preference**. Review existing contact information (phone numbers and email addresses), enter any updates, and mark your desired Messenger Preferences. When phone and email changes are made, an email notification acknowledging the change is sent to the individual, alerting them to changes they may not have made.

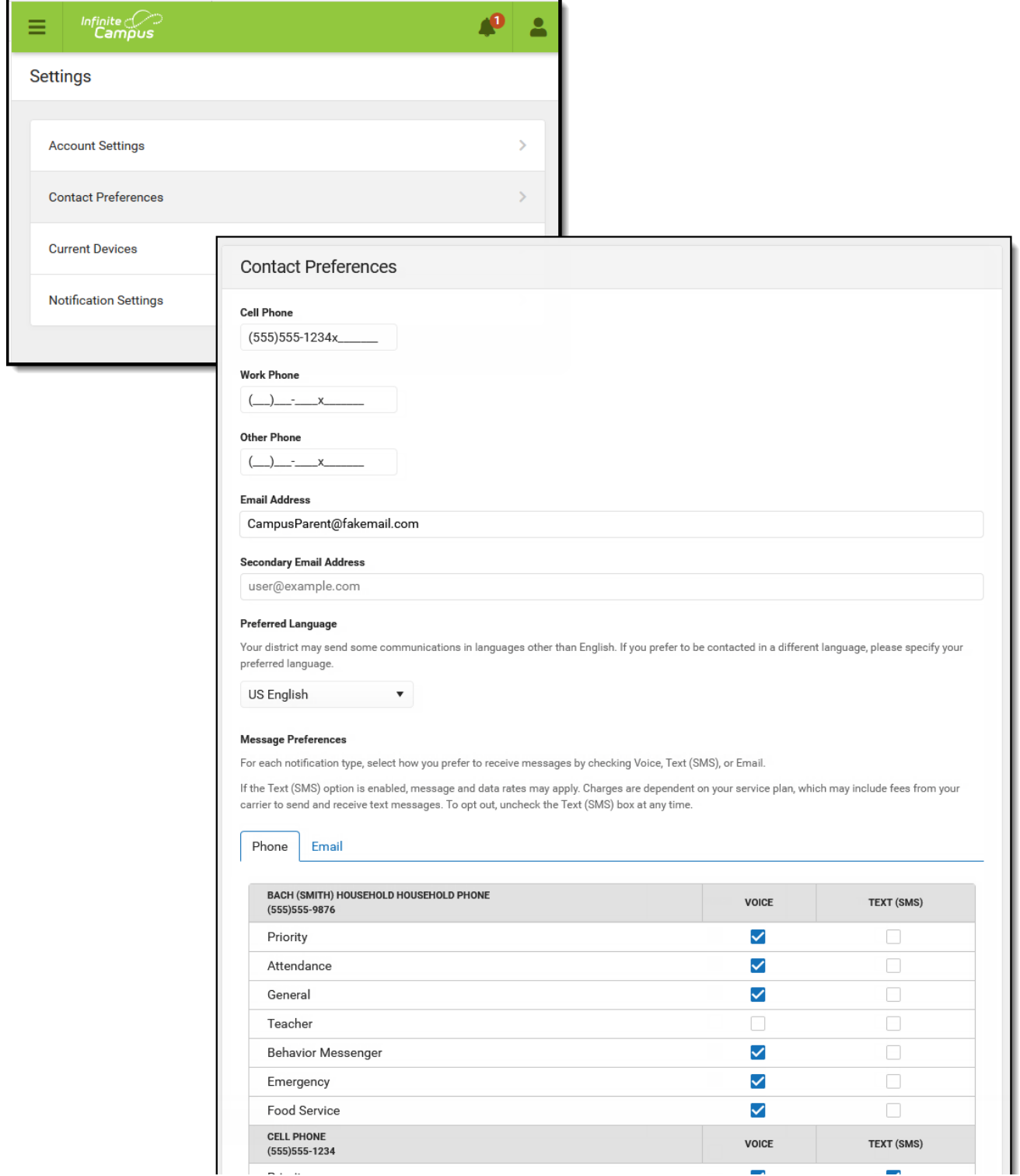

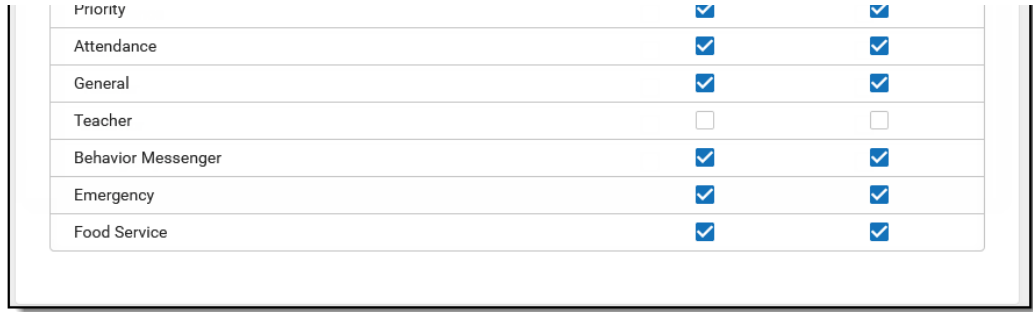

*Contact Preferences*

#### **Access Log**

The Access Log lists the date, time, operating system, browser, and IP address of each time this account has been accessed. Failed attempts are indicated.

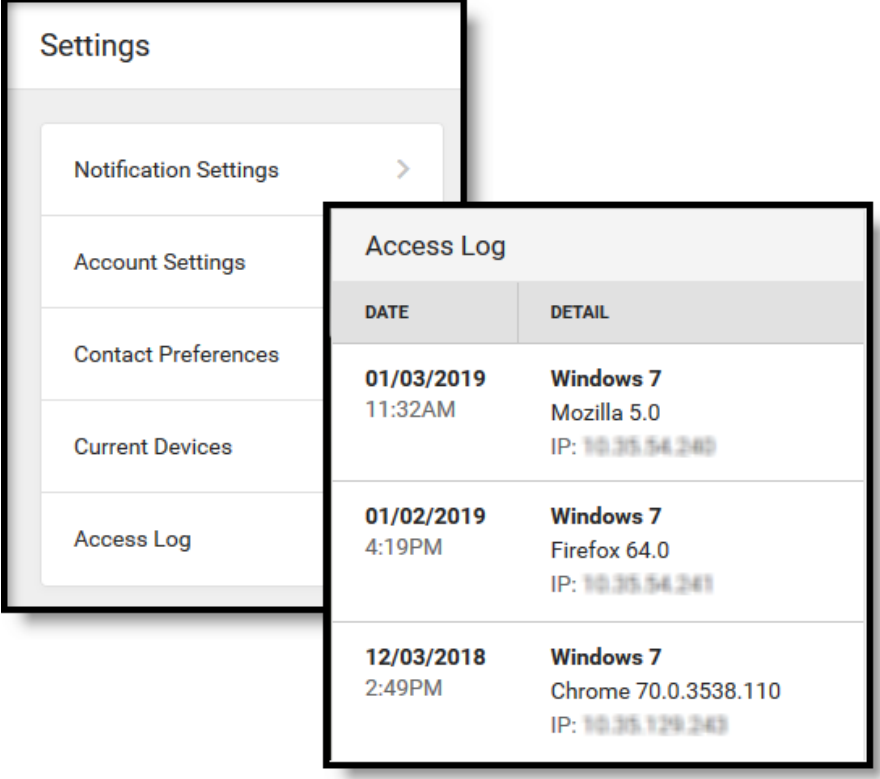

*Use the Access Log to see information for each login.*

Copyright © 2019 Infinite Campus, Inc. All rights reserved. | [infinitecampus.com](https://www.infinitecampus.com/)